## 【Moodle のアクセス方法】

1.徳島大学ホームページのトップ画面から「在学生・保護者のみなさまへ」を選択する。

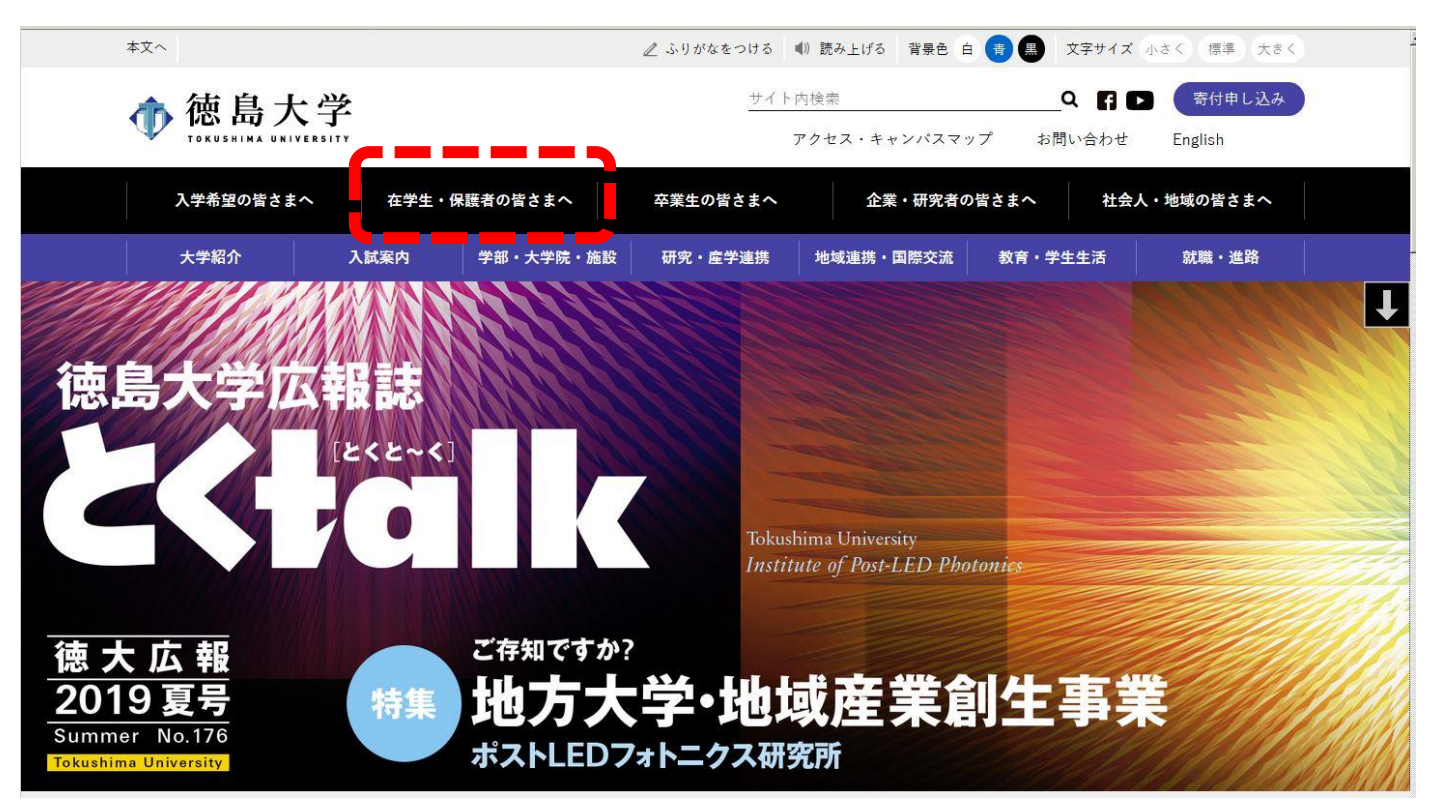

## 2.徳島大学キャンパス情報基盤システムについてを選ぶ。

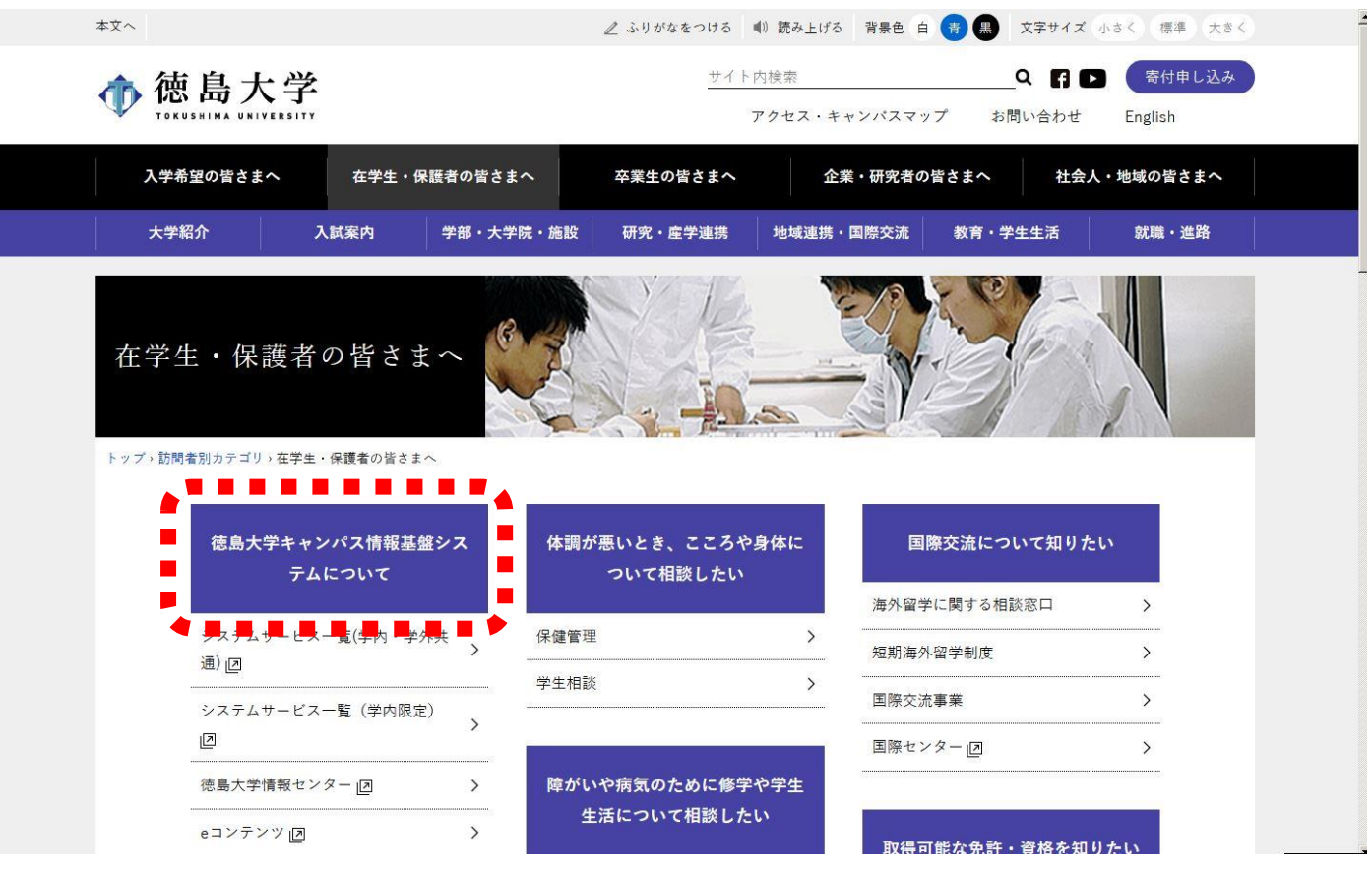

3.システムサービス一覧(学内・学外共通)を選ぶ。

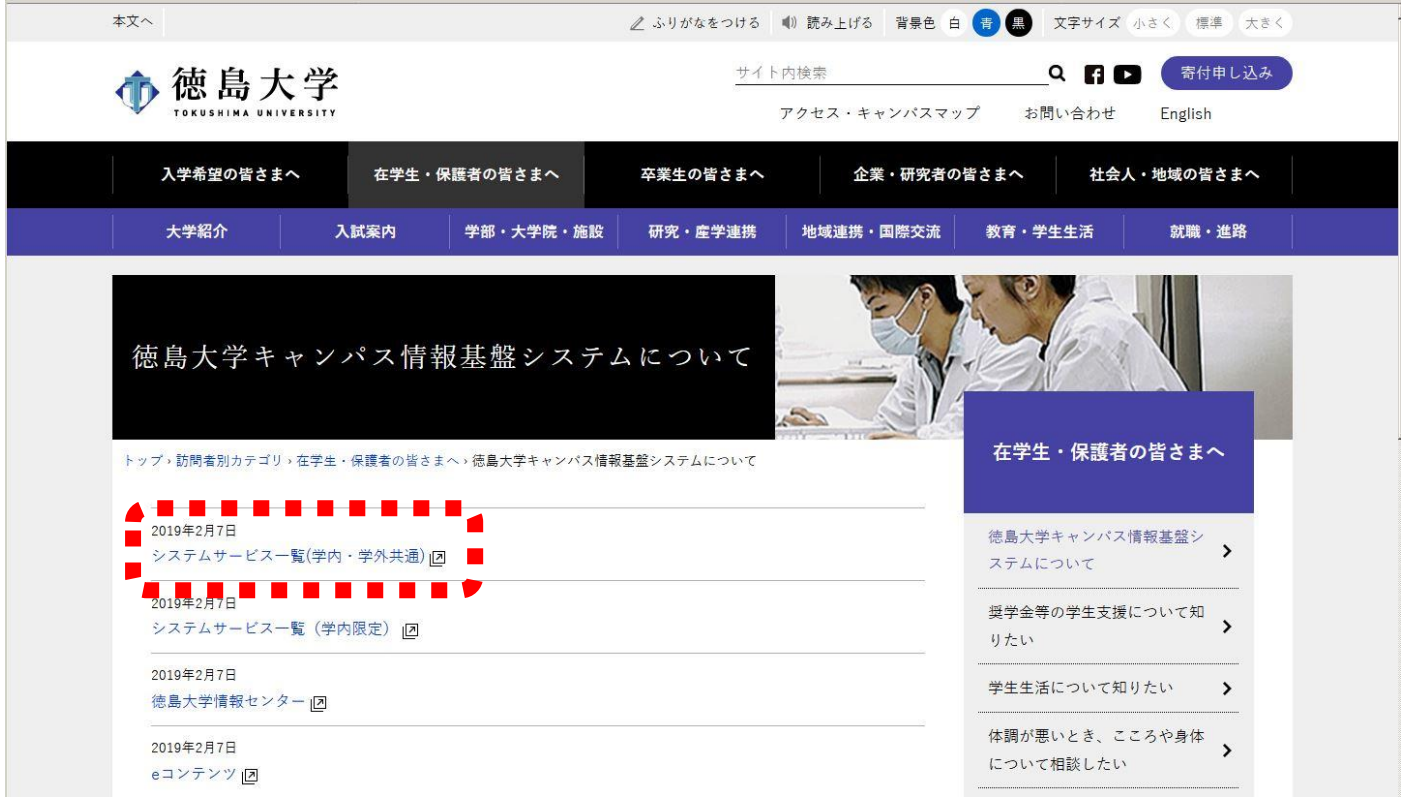

## 4.徳島大学 LMS e-learning を選ぶ。

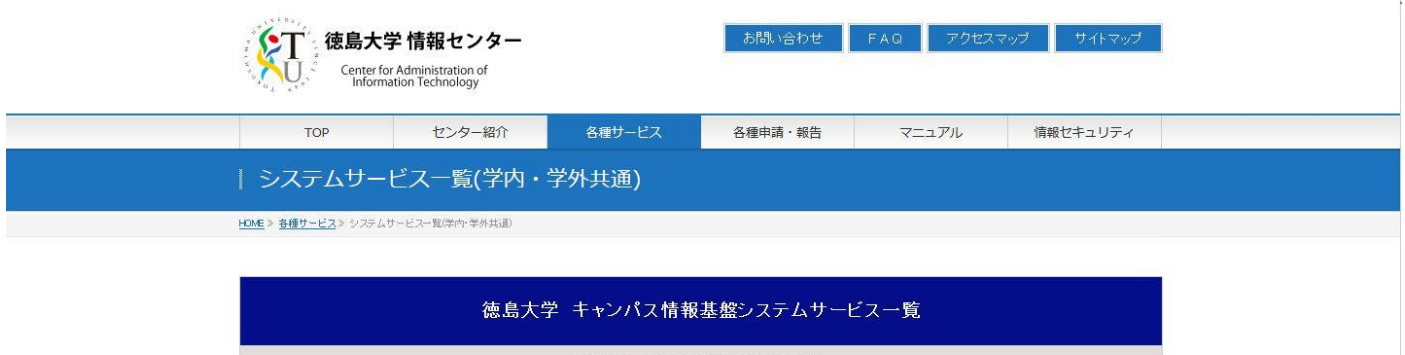

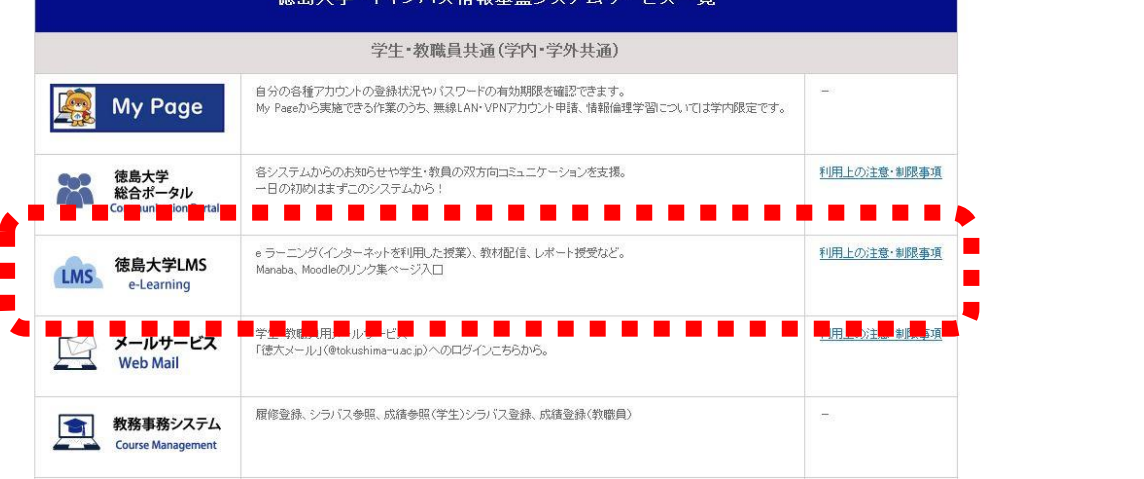

①「徳島大学 LMS(Moodle)」を選ぶ。

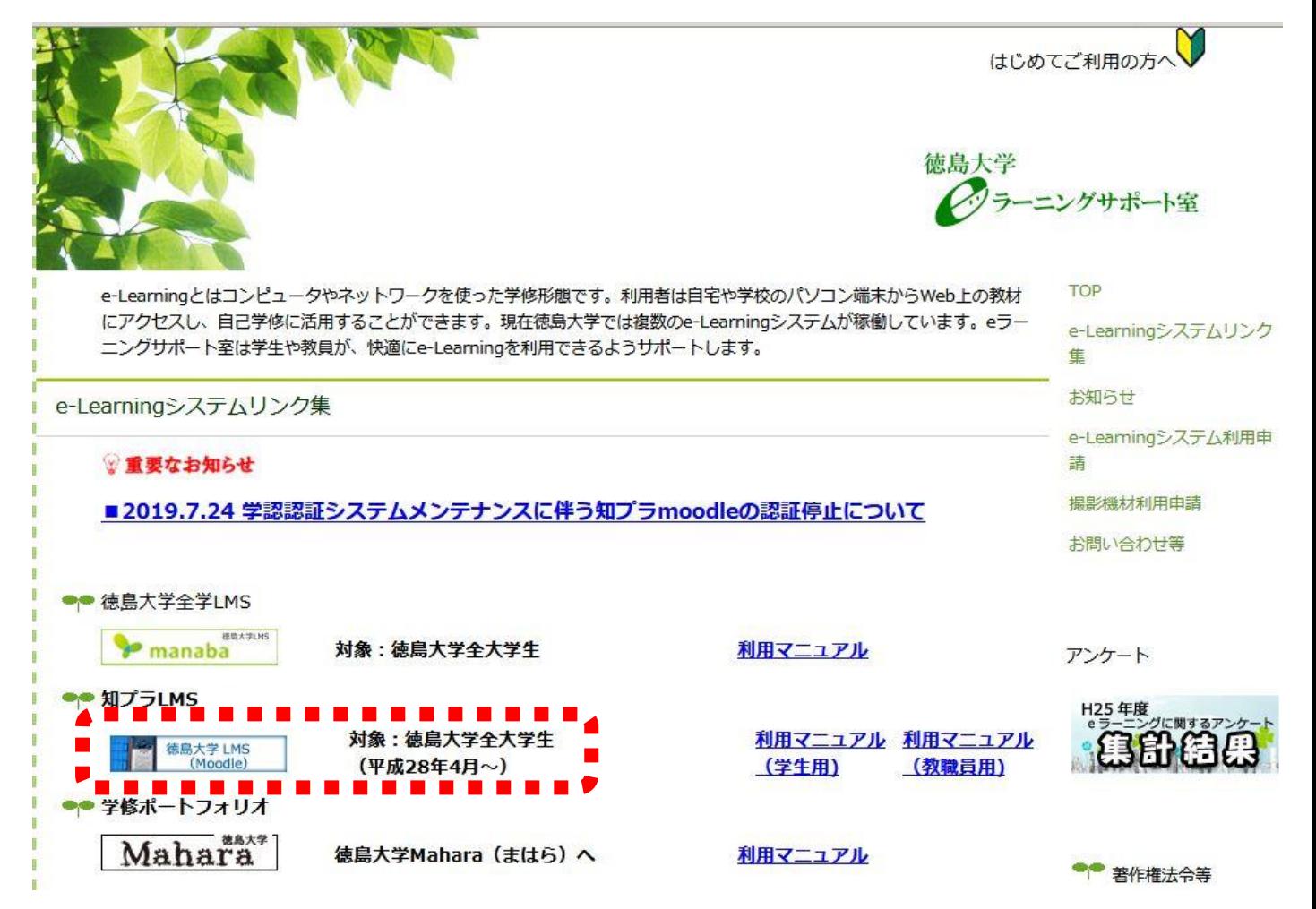

続いて②「学生・教職員のみなさんの入口」を選択する。

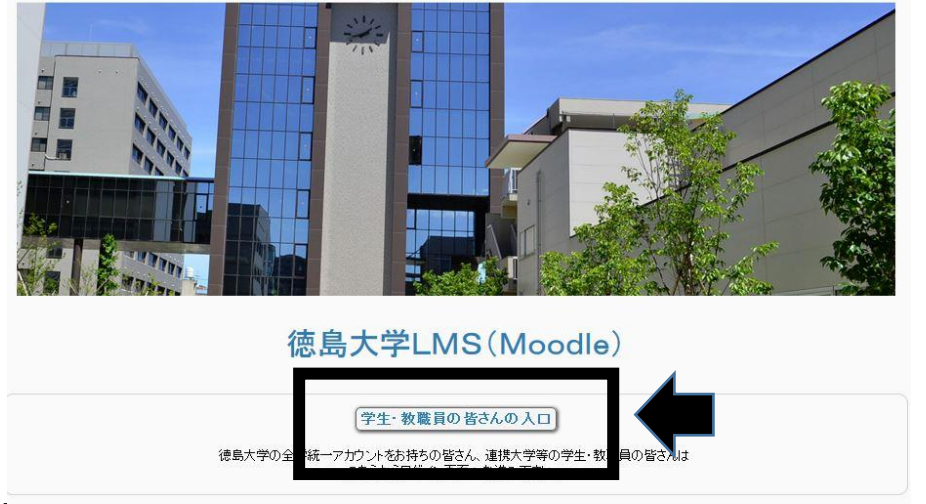

5.「∨」をクリックして「徳島大学」を選択し、「Select」をクリックする。

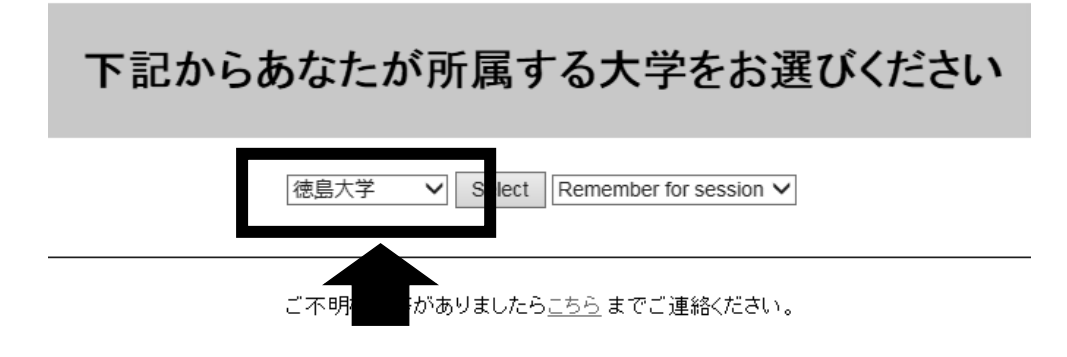

## このページへのリンクです。 https://moo2.chi.tokushima-u.ac.jp/

6.認証画面で自身の①Username(c アカウント)と Password を入力し、 続いて②「右記に同意して利用する」を選択する。

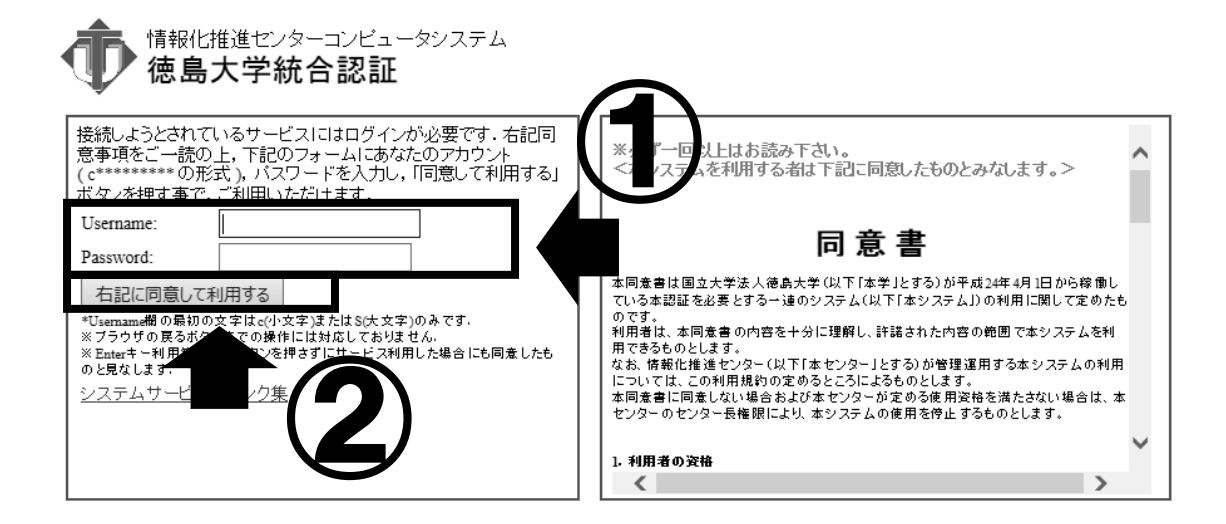

7.「使用条件に同意する」にチェックを入れ「確認」を選択する。 \*2回目以降は表示されません。

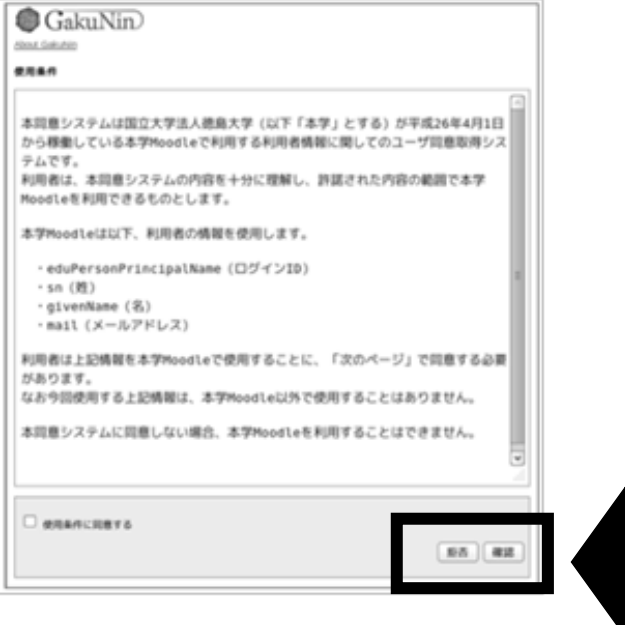

8. 1いずれかにチェックを入れ、2「次」を選択する。 \*下2つを選択した場合は2回目以降表示されません。

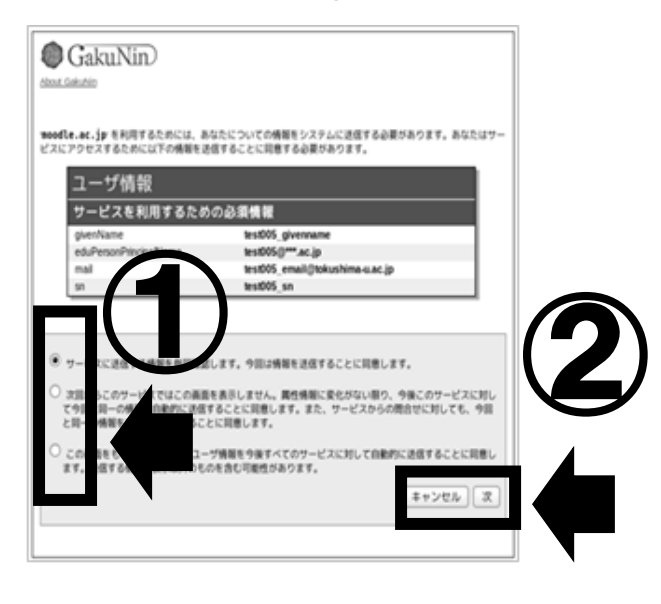

9.「送信」を選択する。

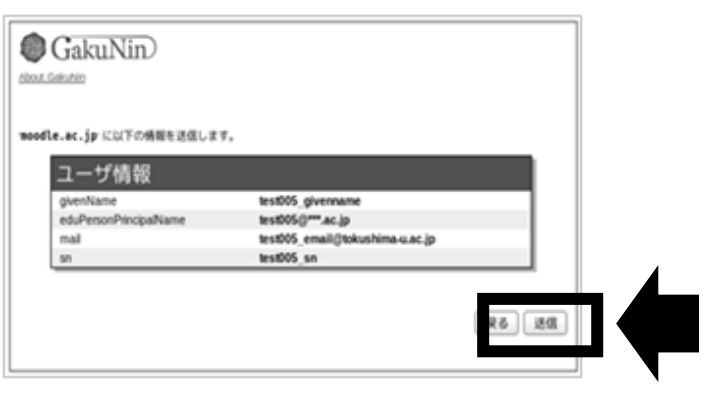

10. コースカテゴリーから 2019 年度 SIH 道場 (学生用) を選ぶ。

コースカテゴリ

- ▷ Moodleサポートページ (Support Page) (2)
- ▷ 2019年度 前期(14)
- ▷ 全学FD推進プログラム(2)
- ▷ その他(4)
- 2 2018年度 SH道場 (学生用) (3)
- 2019年度 SIH道場 (学生用) (1)  $\blacksquare$
- リメディアル教材(2)
- ▷ 研究費の不正使用及び研究活動における不正行為に関する防止対策教材(5)
- Academic Japanese 1 (2)
- ▷ eラーニングサポート室テストコース(10)

11. 2019 年度 SIH 道場(学生用)を選ぶ

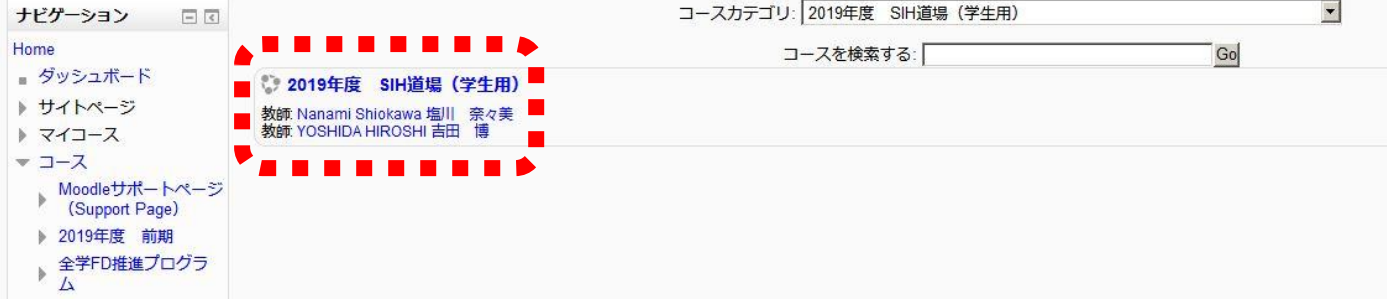

12. 私を登録するを選択する。

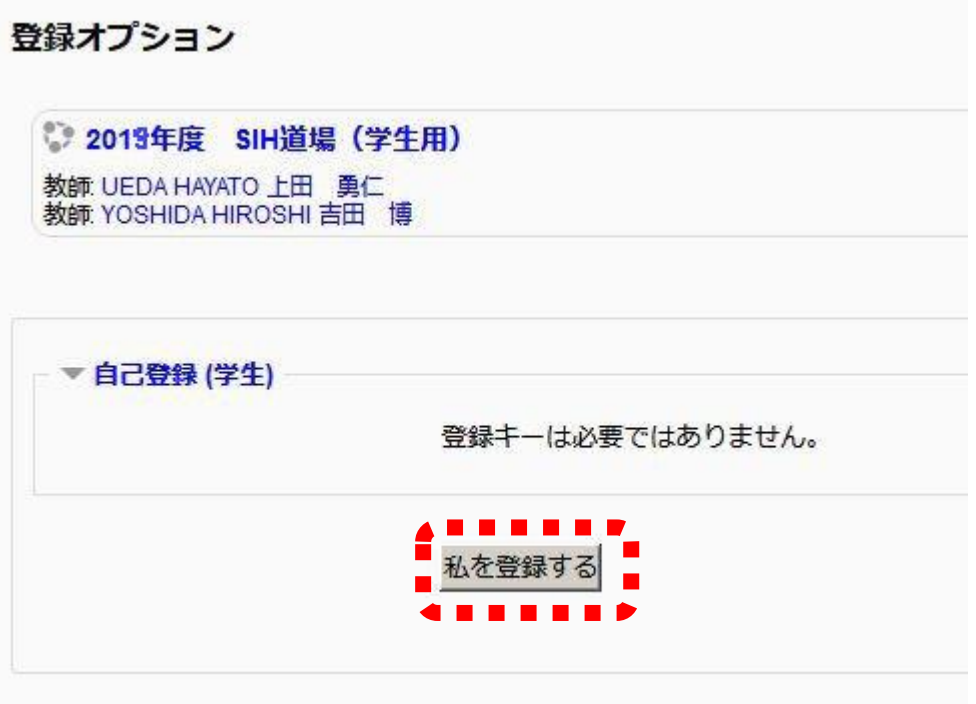

13. 開いたページを下にスクロールし協同力 『アイデアの発想と収束』を選択する。

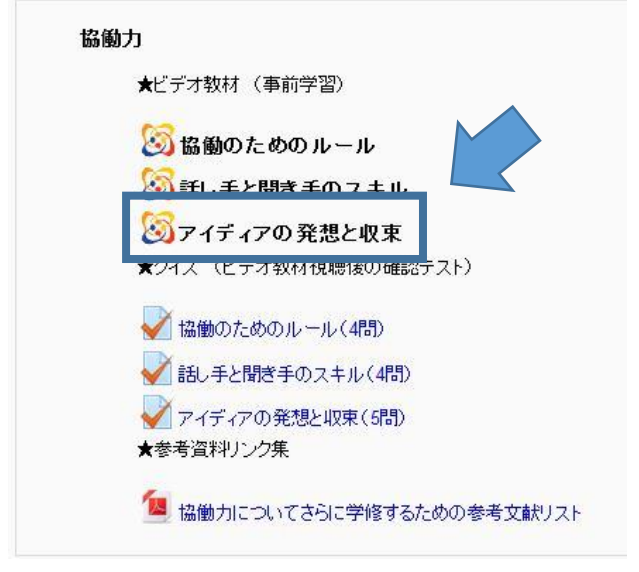

14. ブレインストーミングと KJ 法について説明した動画を視聴できます。

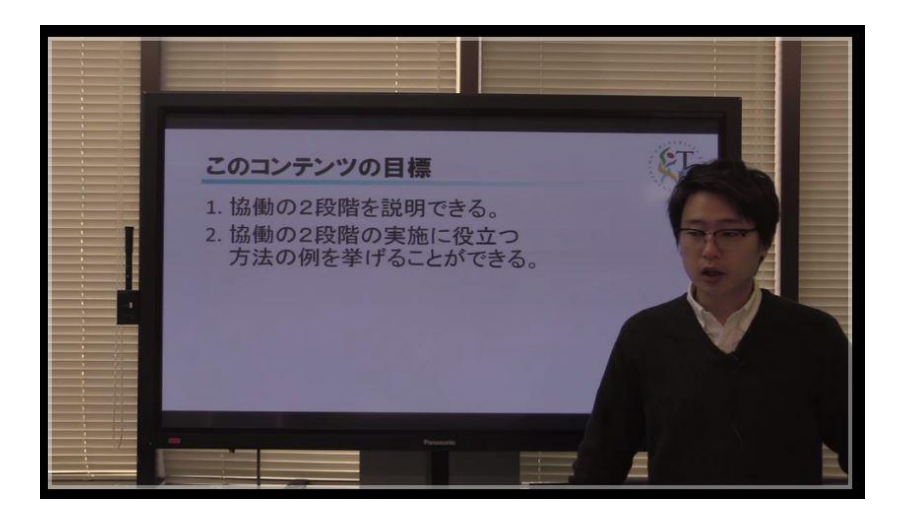